## 1-1つづき Google アカウントのパスワードを変更する方法

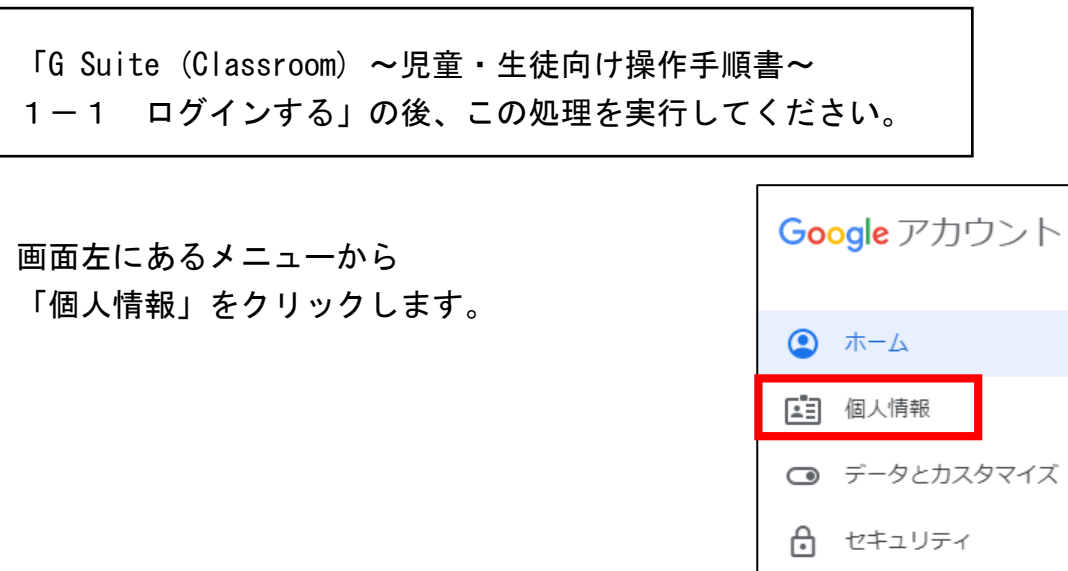

「パスワード」をクリックします。

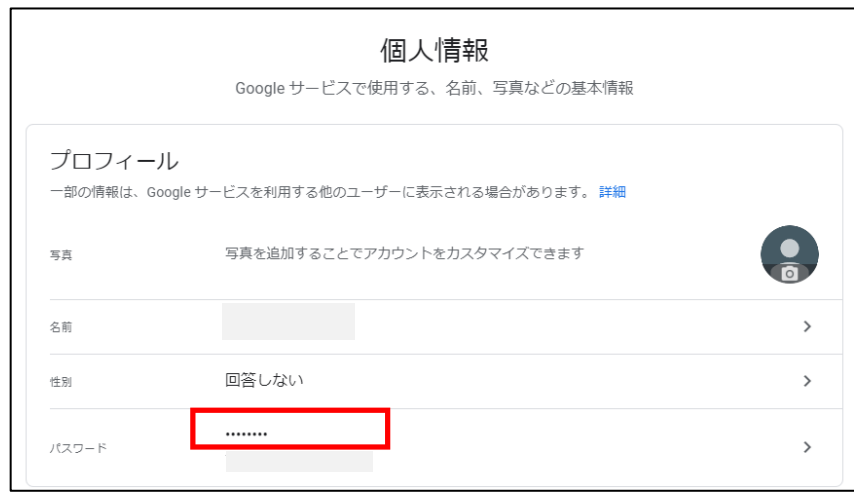

2) 情報共有と連絡先

■ お支払いと定期購入

先生から教えてもらった パスワードを入力します。

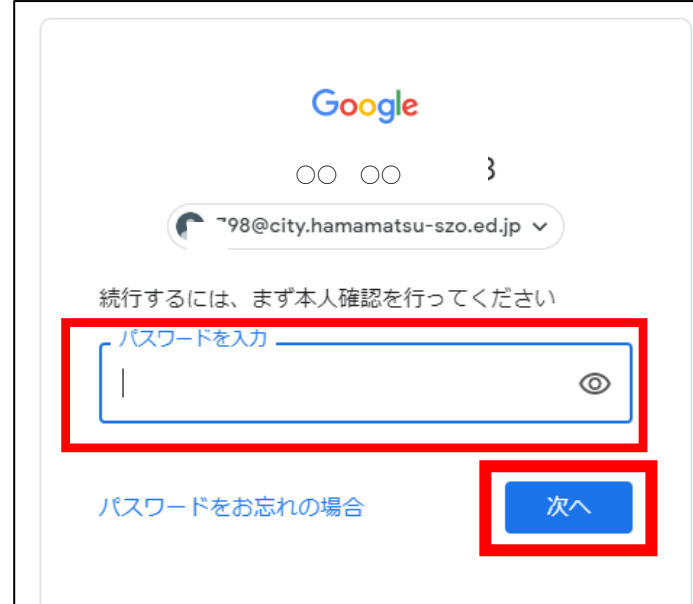

٦

「次へ」をクリックします。

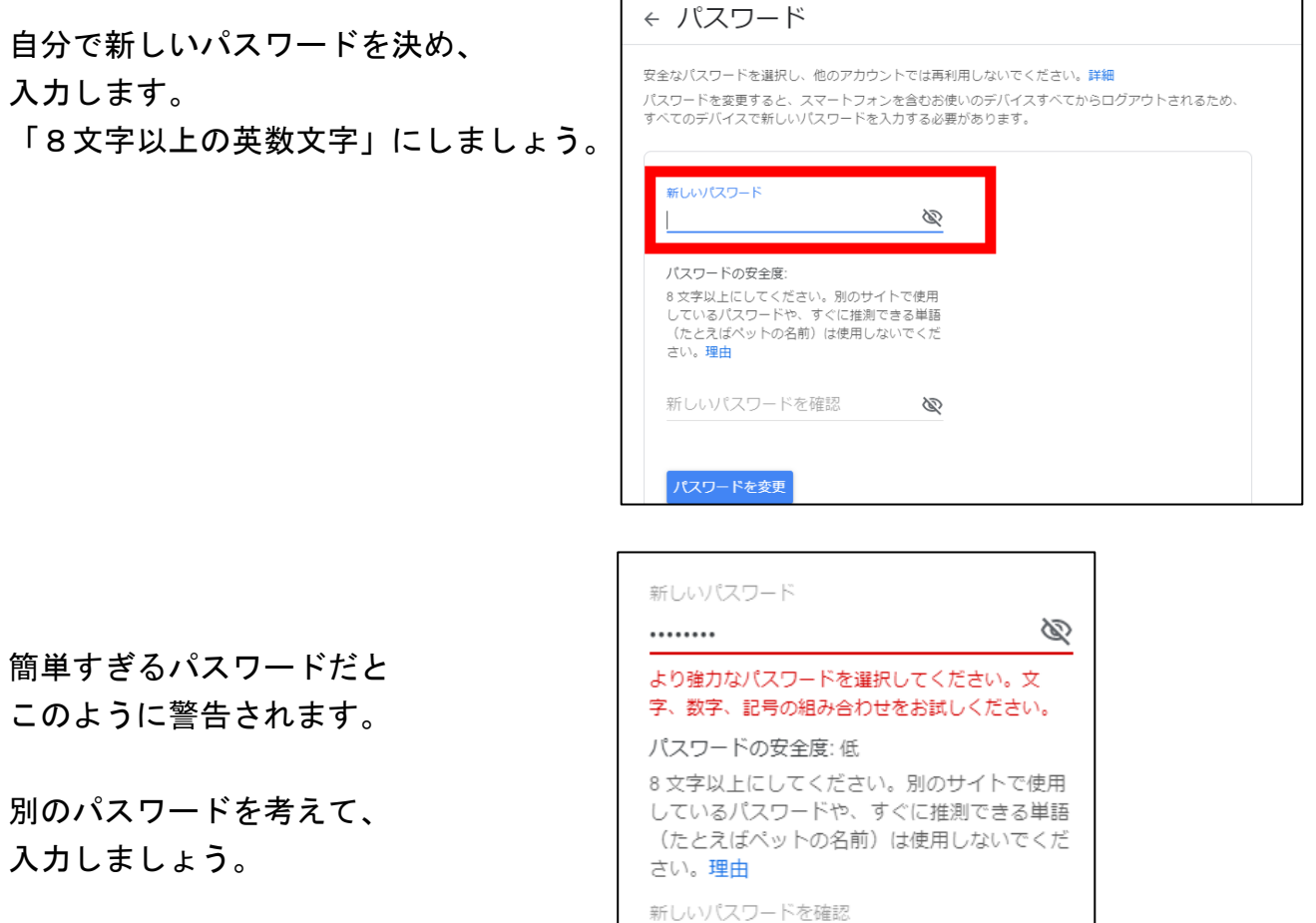

 $\Gamma$ 

........

パスワードを変更

B

「パスワードを変更」 をクリックします。

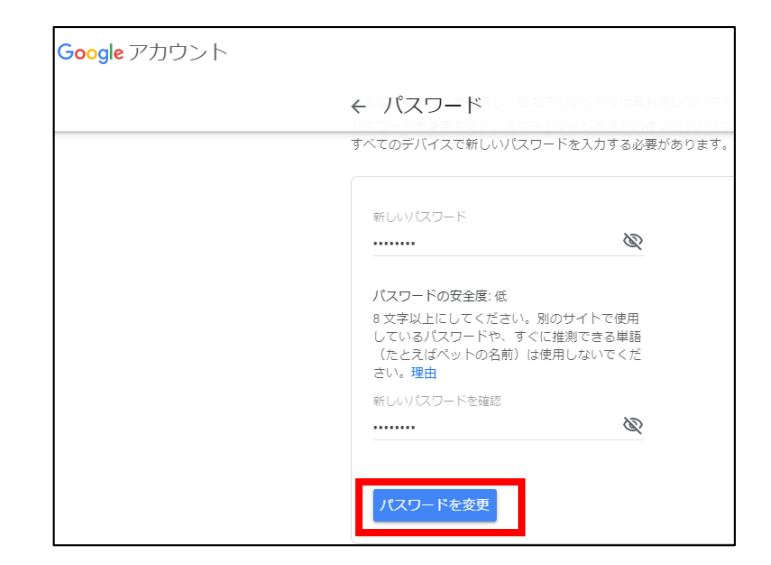

以上で、パスワードが変更されました。

(注)

右のような画面が表示された場合は、 「使用しない」を選択してください。

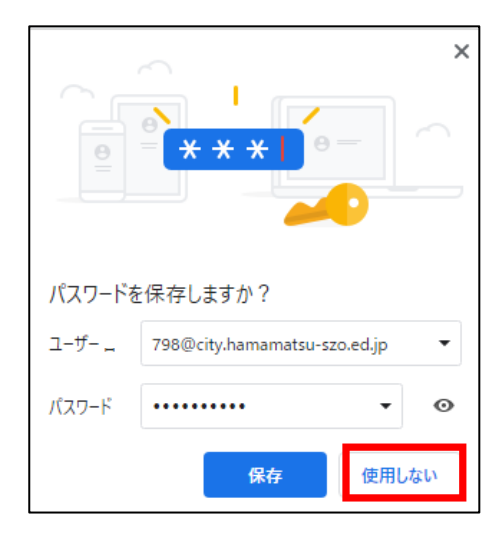

パスワードは大切な個人情報なので、周りの人に教えたりしないようにしましょう。

パスワードを忘れてしまった場合は、先生に相談しましょう。